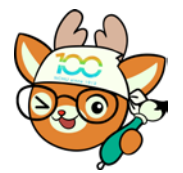

電子公文線上簽核系統

知 識 文 件 NO:KB113001

問題:如何於公文系統申請網設定主管的代理人? 操作步驟:

一、於登[入興大入口,](https://portal.nchu.edu.tw/)開啟左側「各系統入口→公文系統申請」。

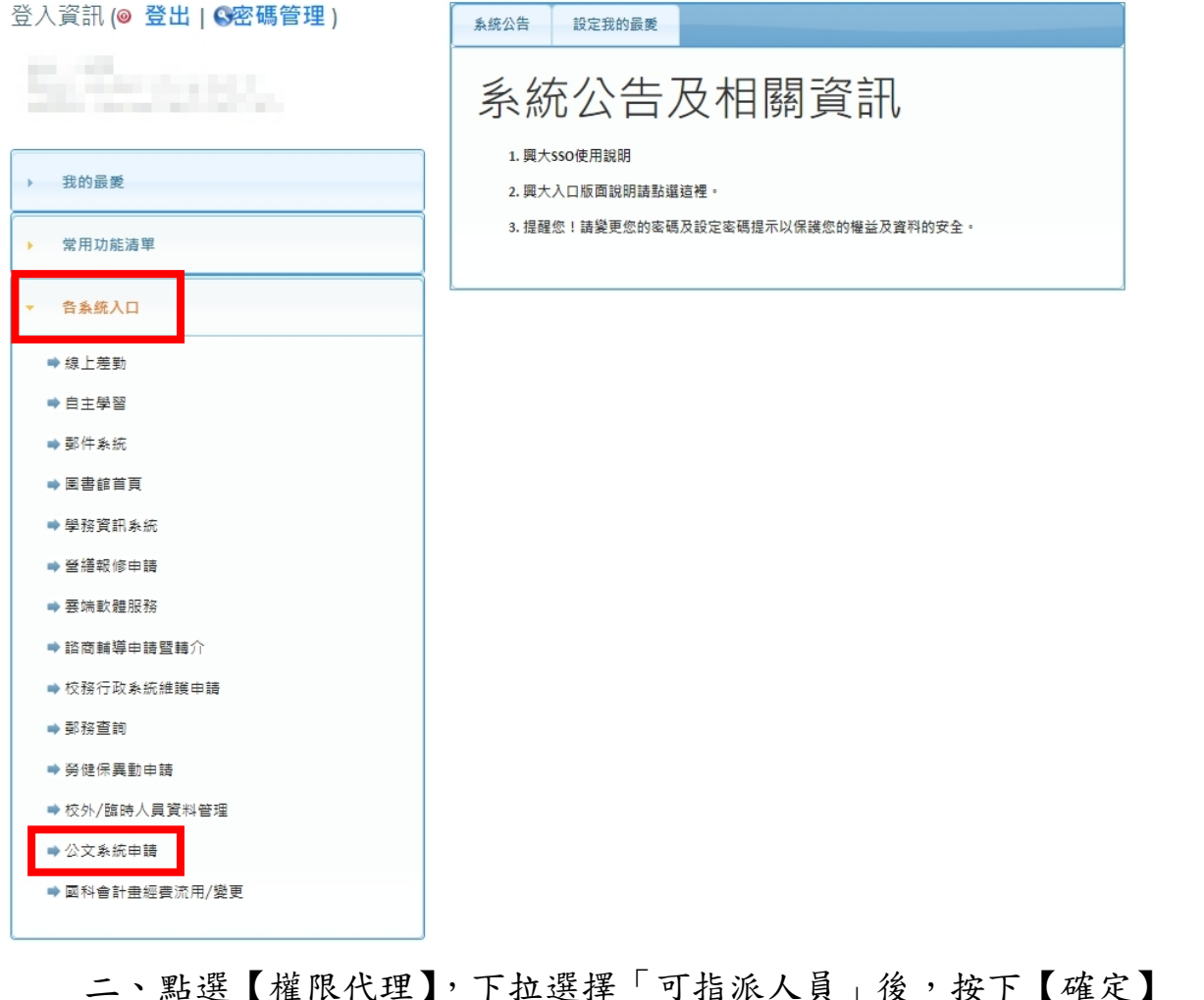

## 二、點選【權限代理】,下拉選擇「可指派人員」後,按下【確定】 鍵,即完成設定。

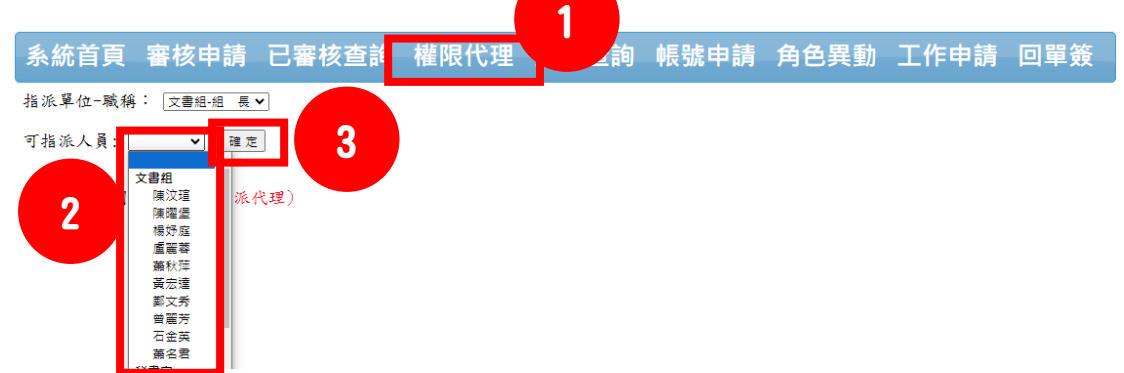

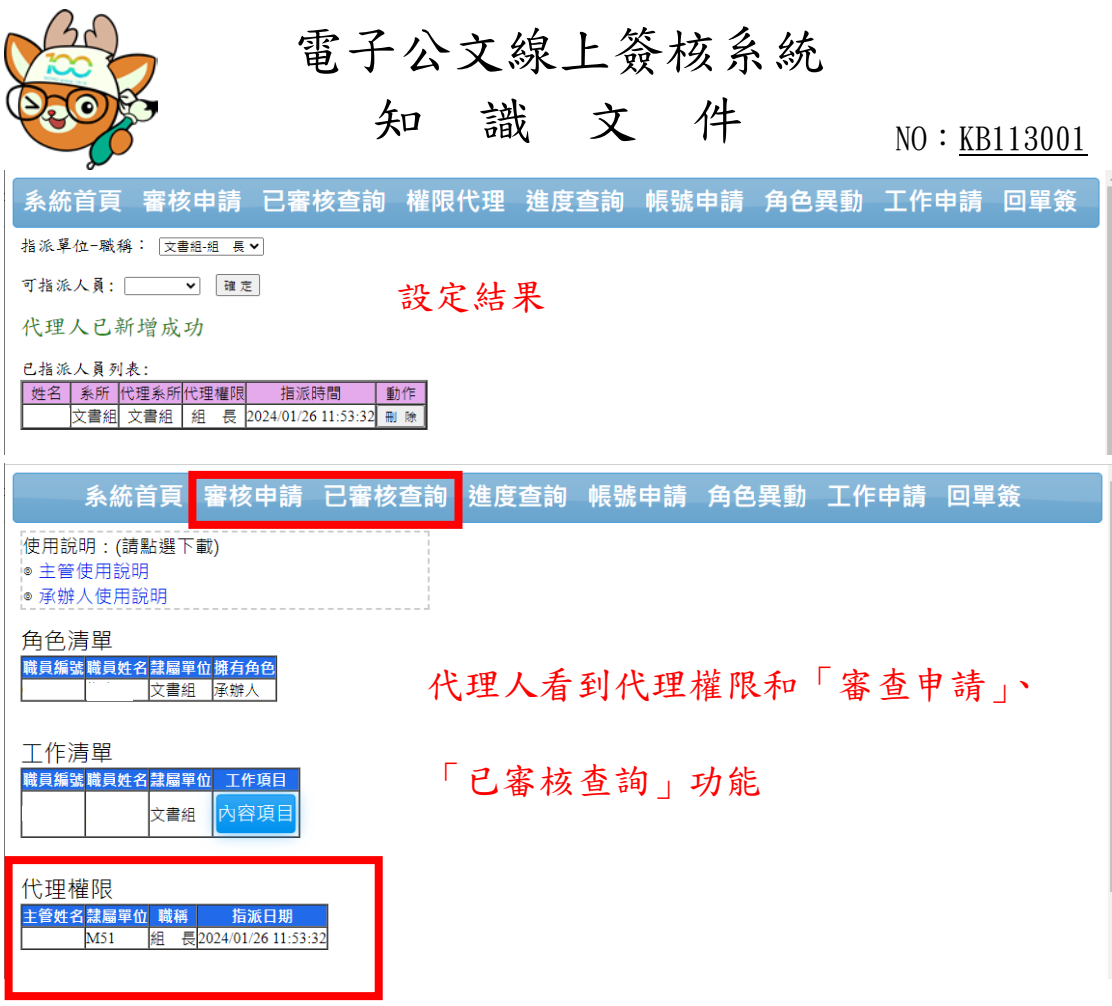